## **Tipsheet for reviewers: self-reporting of conflicts of interest and levels of expertise**

To assist the panel chairs in making review assignments for each panel, reviewers are asked to report any conflicts of interest with applicants assigned to their panel, and to assess their level of expertise with the subject matter of each application (including those where a conflict is indicated).

### **NOTE: If applicable, the below steps must be completed for both the Innovation Grant and Innovation to Impact Grant competitions.**

For Grantee/Reviewer, follow steps 1-6 outlined below.

For Reviewer, follow steps 2-6 outlined below.

1. Click on the Reviewer tab on the left-hand side of this page:

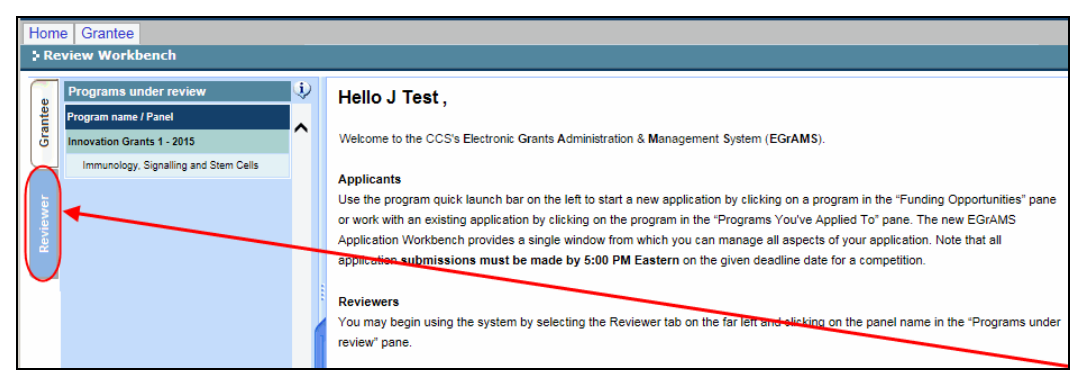

2. Click on the panel name in the "Programs under review" pane on the lefthand side of the page:

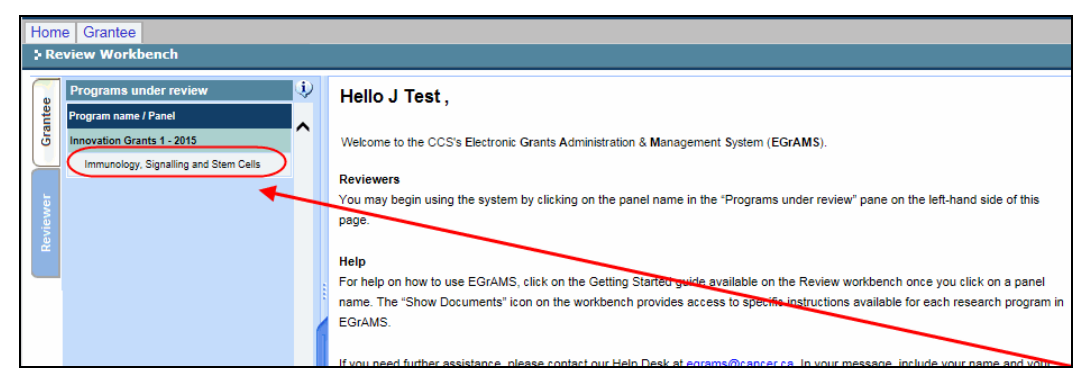

# **Conflicts of Interest**

Conflicts of interest include, but are not limited to, the following list:

 member of the same academic department or research institute as the applicant or supervisor(s)

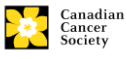

- a research collaboration or co-authorship within the past 3 years, or immediate future
- a professional association as a student, post-doctoral fellow or supervisor
- reviewed the same or related application from the same individual(s) in the past year on behalf of another agency (primary assignments will be avoided in these instances)
- a close personal or business relationship

If you have any questions whether an application may constitute a conflict of interest for you, please contact [research@cancer.ca](mailto:research@cancer.ca) for clarification.

3. For each application, click the button in the **+Info** column to view the project team members to ensure you do not have conflicts with anyone named on the grant:

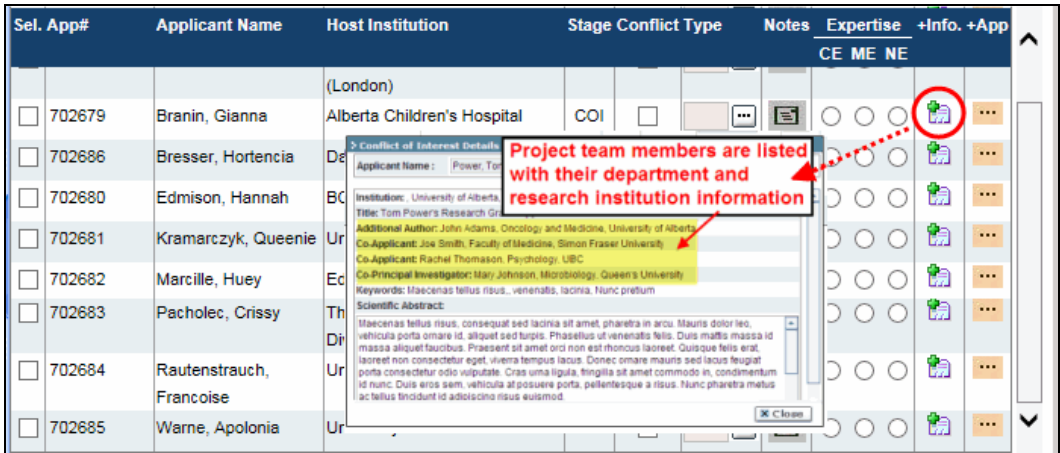

4. Identify if you have a conflict of interest by clicking the **Conflict** checkbox:

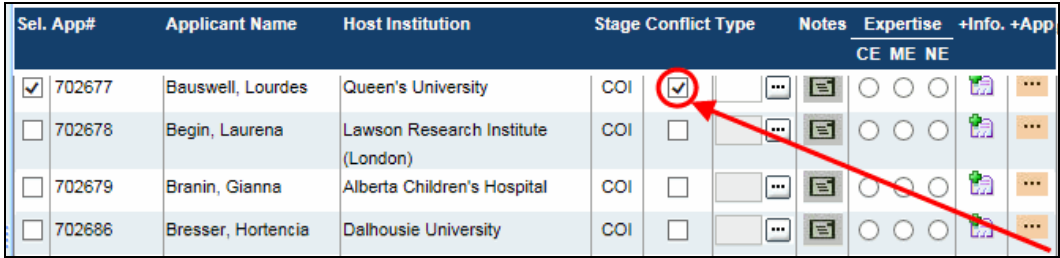

5. Use the  $\blacksquare$  button to indicate the **Type** of conflict:

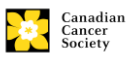

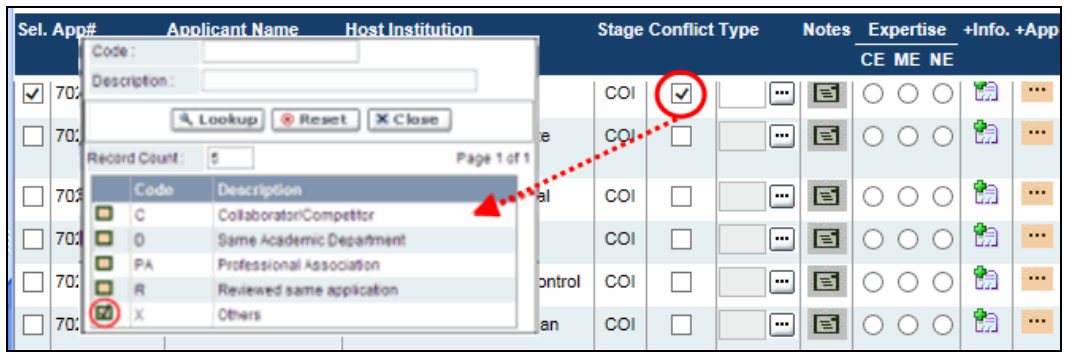

Choose from the following codes:

- **"C"** for collaborator/competitor
- **"R"** for having reviewed the same application before for CCS
- **"RO"** for having reviewed the same application before for another granting agency (please include the name of the other agency)
- **"D"** for the applicant working in the same department/research institution
- **"PA"** for a professional association as a student, post-doctoral fellow or supervisor
- **"X"** for other conflict not listed above including but not limited to close personal relationships (please briefly describe the conflict in the 'Notes' field)
- 6. If you select **X** or **RO** for the type of conflict, use the **Notes** window to elaborate the reason for the conflict or the other institution:

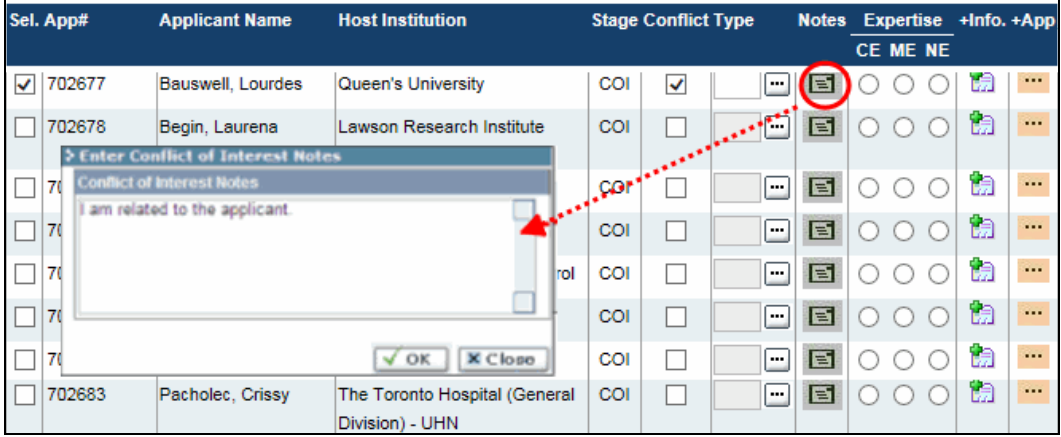

### **Level of Expertise**

7. Click the  $\mathbb{Z}$  button in the **+Info** column to view the title, keywords and scientific abstract for each application:

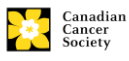

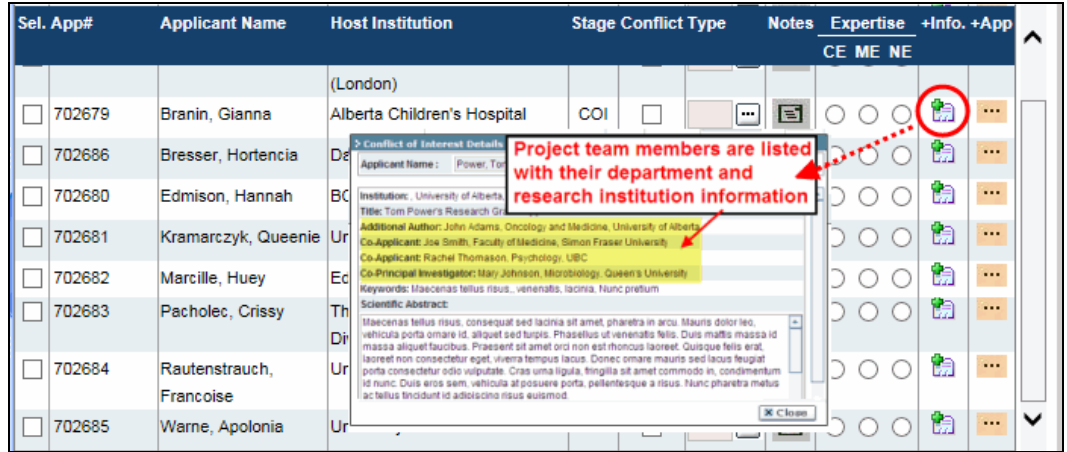

8. Based on the abstract and keywords, identify your level of expertise with the subject matter:

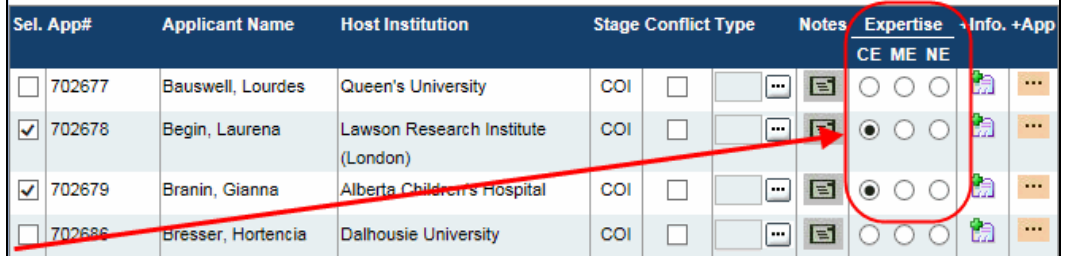

- **"CE"** indicates considerable expertise
- **"ME"** indicates moderate expertise
- **"NE"** indicates no expertise

### **NOTE: Panel task assignments equally distributed**

CCS staff and the panel Chair will ensure that the number of assignments is balanced across the panel so you need not worry if you indicated "Considerable Expertise" on a large number of applications.

### **Save vs. Submit buttons**

If you are unable to complete your self-reporting in one session, click the **Save** button to save your work and return to this screen later. When you are finished reporting on all applications, click the **Submit** button to submit your work:

### **WARNING: Clicking "Submit"**

You will not be able to make any further changes once you click **Submit**.

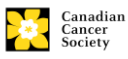

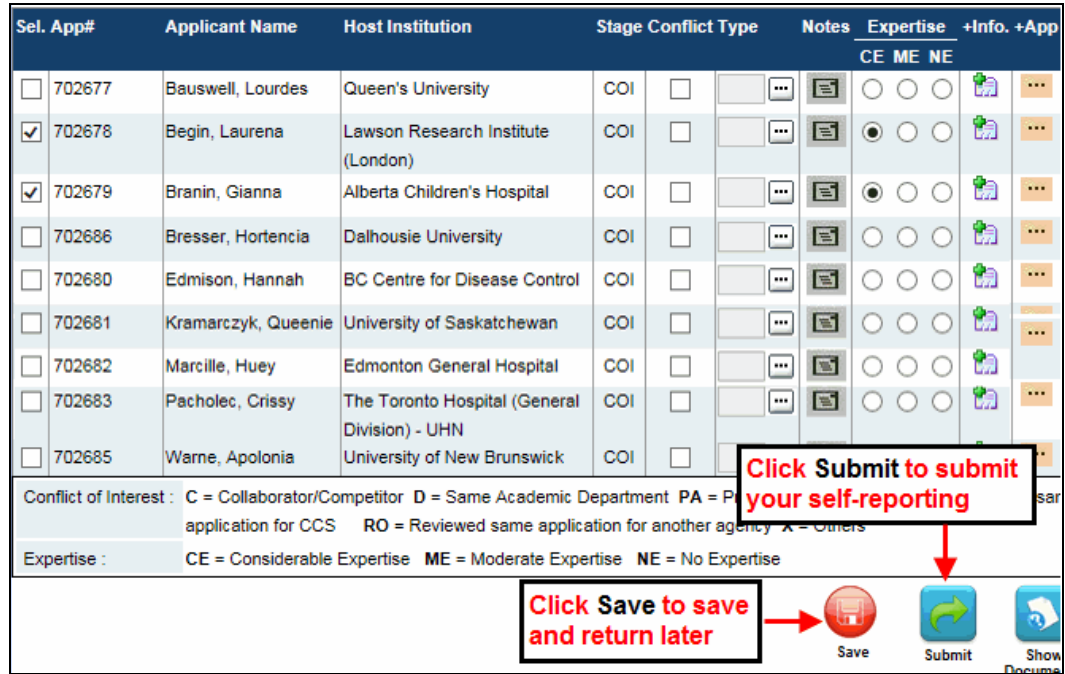

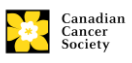